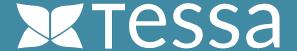

INSTALLATION GUIDE

# TESSAFOR ADOBE INDESIGN

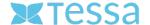

#### **REQUIRED SOFTWARE**

#### **Anastasiy's Extension Manager**

Anastasiy's Extension Manager is a cross-platform application (OS X and Windows) that makes installing extensions, plug-ins, and panels in Adobe Creative Suite and Creative Cloud a simple matter.

For more information and a download link for Windows and Mac, go to <a href="https://install.anastasiy.com">https://install.anastasiy.com</a>

# TESSA Connect for InDesign CC (PlugIn) with asset links

This extension consists of two parts. The first part is provided as a ZXP file and can be installed via "Anastasiy's Extension Manager". After installation, the extension is available in InDesign and allows you direct access to all assets stored in your Tessa.

You can search, open, save, version and edit all assets from your Tessa directly in InDesign.

The second part of the plug-in "Adornment.InDesignPlugin.zip" allows you to link placed content in InDesign with assets from TESSA after successful commissioning.

You can find more information on the Internet at <a href="https://www.tessa-dam.com">https://www.tessa-dam.com</a>

The InDesign extension as ZXP file can be provided by your Tessa partner. Alternatively, you can also contact the manufacturer directly by mail to <a href="mailto:info@tessa-dam.com">info@tessa-dam.com</a>.

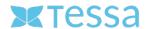

# **INSTALLATION PROCEDURE (MAC OS X)**

### **Step 1: Install Anastasiy's Extension Manager**

Download the Extension Manager from the manufacturer's website https://install.anastasiy.com/ and install it on your computer. Admin rights may be required for this. After the installation you open the program with a double-click on the corresponding icon.

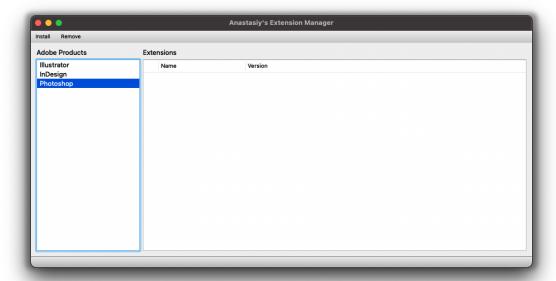

(Screenshot: Anastasiy's Extension Manager interface)

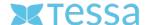

## Schritt 2: Installation der Erweiterung

Install the InDesign extension by opening the appropriate ZXP file in Anastasiy's Extension Manager. To do this, click on the "Install" tab, select the appropriate file (2021-05-

17\_c1\_16b6999f716ae39172a94570e899d94803be8d42.zxp) and open it.

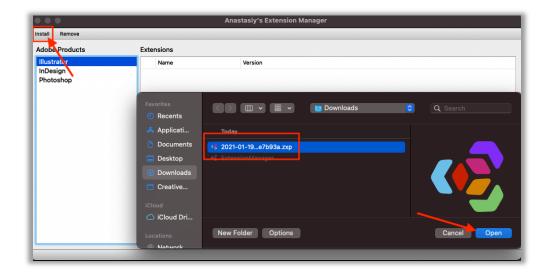

(Screenshot: Installation process)

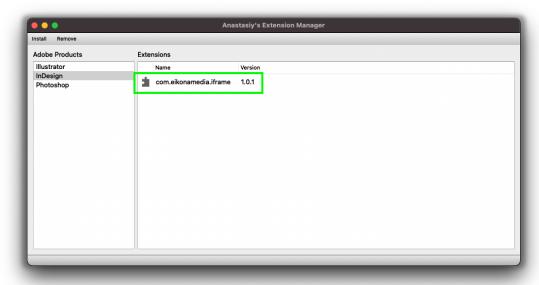

(Screenshot: Successfully completed installation process)

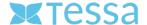

#### **Problems during installation**

There may be installation problems under current 2021 Mac OS X and InDesign versions with Anastasiy's Extension Manager. This means that the InDesign plugin is not installed correctly, although a message about the successful installation was displayed in the tool.

You can check if the Extension Manager works correctly for you by two simple points (red arrows). The Adobe products "Illustrator, InDesign and Photoshop" must be displayed on the left and the installed extension can be found on the right. See also "Screenshot: Successfully completed installation process".

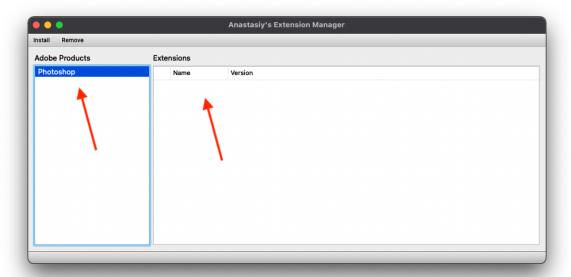

(Screenshot: Defective Extension Manager)

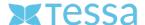

If your Extension Manager is broken, you can install the extension manually. Copy the unzipped folder "com.eikonmedia.iframe" into /Library/Application Support/CEP/extensions and restart InDesign.

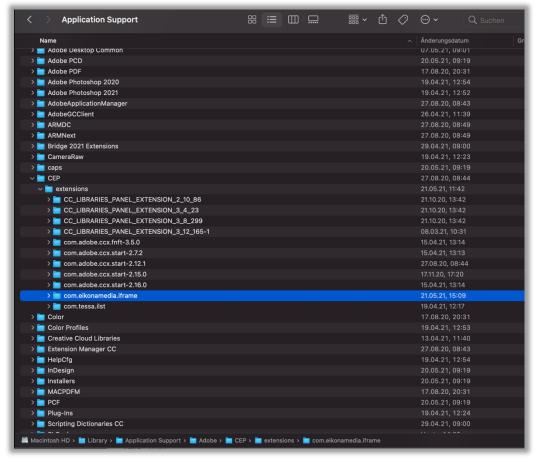

(Screenshot: Folder directory for storing the plug-in in case of manual installation)

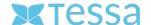

#### **Step 3: Installing the Asset Link Add-on**

To be able to link media with assets from TESSA in the respective InDesign document, you have to unpack the file "Adornment.InDesignPlugin.zip" and copy it to Programs/Adobe InDesign 2021/Plug-Ins. Then restart InDesign.

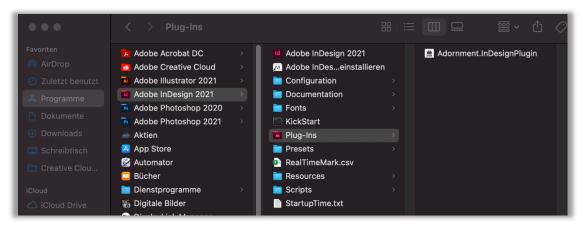

(Screenshot: Directory for file storage)

**ATTENTION:** For Windows users, in addition to the "Adornment.InDesignPlugin.zip", the folder "(Adornment Resources)" must also be copied to the "Program Files/Adobe InDesign 2021/Plug-Ins" directory (see screenshot: "Directory for file storage").

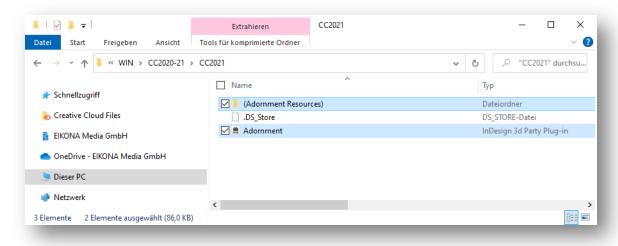

(Screenshot: Directory PlugIn folder)

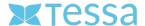

After successful installation, when you want to customize shortcuts in InDesign document, the following window will open.

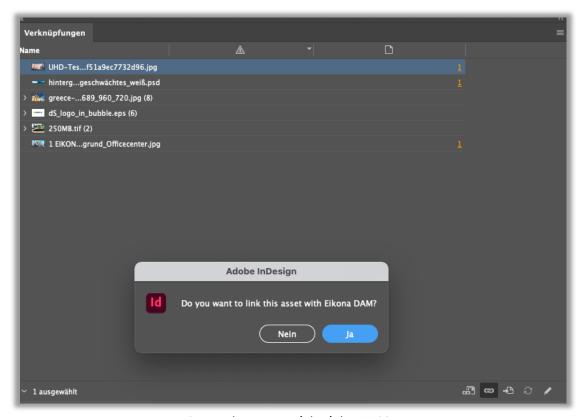

(Screenshot: Asset Link Dialog TESSA)

Here you can choose whether you want to link assets to TESSA or from your local directory.

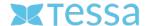

# **Step 4: Configuration of the extension**

After the successful installation, InDesign must be (re)started to load the extension correctly. You will now find the entry to open the extension under the menu item "Window ->Tessa-de".

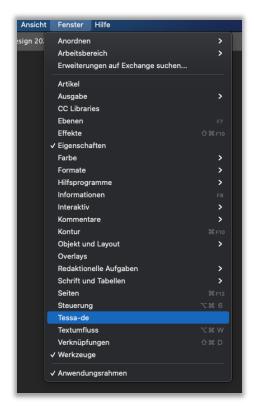

(Screenshot: Open Tessa-Connector)

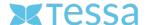

After the Tessa Connector has been opened in InDesign, it must still be connected to Tessa. This process is only necessary once directly after the installation and does not have to be repeated.

To do this, open the Settings dialog by clicking on the corresponding icon in the upper right corner of the Tessa panel.

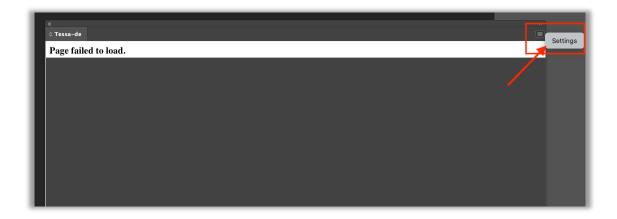

(Screenshot: Open Settings-Dialogs)

In the settings dialog you have to enter the URL to your Tessa and a local directory for temporary files. You can get the URL to your Tessa from your

responsible Tessa partner. As a local directory it is recommended to select a separate directory on your local hard disk with a correspondingly large storage space.

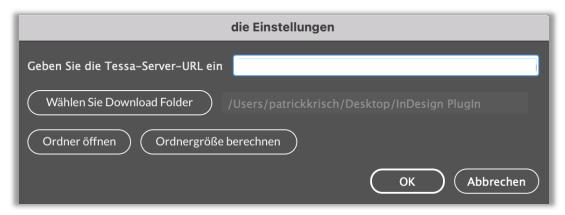

(Screenshot: The Settings-Dialog)

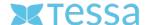

# **Step 5: TESSA registration**

After all settings have been made, you can log in to your Tessa directly in InDesign. To do this, you use the same credentials that you use to log in via the web browser.

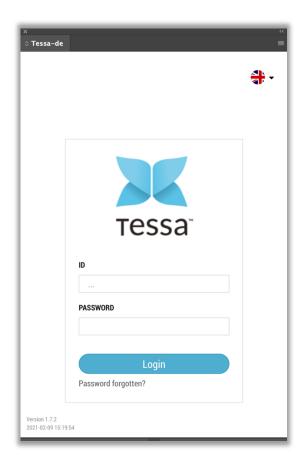

(Screenshot: Login Tessa in InDesign)

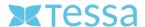

You now have several new features for working with Tessa in InDesign.

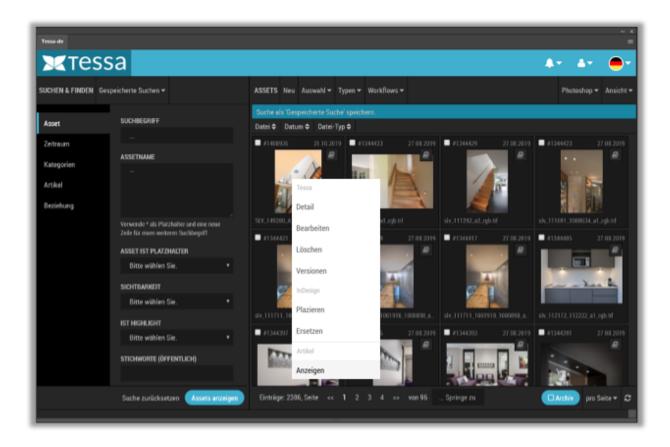

(Screenshot: Tessa editing dialog in InDesign)

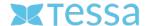

#### UNINSTALLATION OF THE CONNECTOR

If you want to delete the extension, proceed as follows. First uninstall the stored InDesign extension via the Extension Manager. Open Anastasiy's Extension Manager and select the extension in the right column. Then click on "Remove" at the top and the extension will be removed.

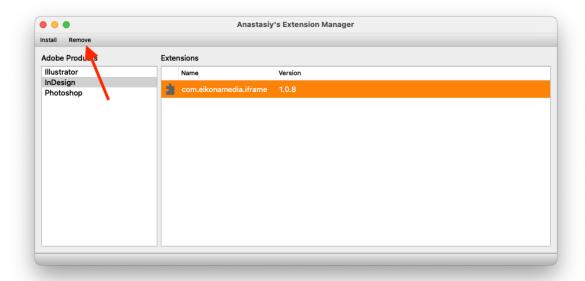

(Screenshot: Uninstall Extension in the Extension Manager)

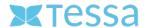

Then delete the second part of the installed "TESSA Connect for InDesign Extension" by moving the file "Adornment.InDesignPlugin" to the trash in folder => Program Files/Adobe InDesign 2021/Plug-Ins. After that please restart InDesign.

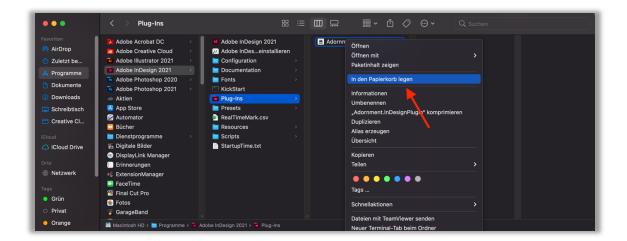

(Screenshot: Delete file in folder directory)